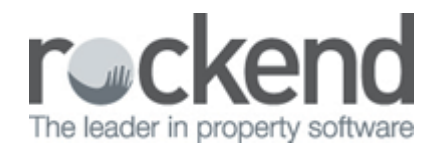

## How to Generate the Sales Ledger in REST Professional

 $\Box$ 

## **Overview**

The sales ledger shows all transactions relating to the trust and investment ledger and can be run for all sales cards, or criteria can be selected to print/preview by group, status or salesperson.

## **Steps**

1. Go to **Reports > Sales > Sales Ledger** or by clicking on the icon when in the sales card

Select Criteria as required:

- $\Box$  You can select All Vendors, a range or select a specific Vendor.
- $\bullet$   $\Box$  Group If sales groups are setup, select the required group
- $\bullet$   $\Box$  Status You can filter this by the status of the sale
- $\square$  Salesperson You can filter this by select All or a particular salesperson
- $\Box$  Show History This tick box should be populated so that the history of the ledger can be viewed.
- Incl Completed/fallen over Tick if you would like sales that are marked as completed fallen over

**NOTE:** If viewing the ledger through a sale card rather then **Reports > Sales**, the selection criteria will not be available as you are viewing one sale card and there is no other criteria to select

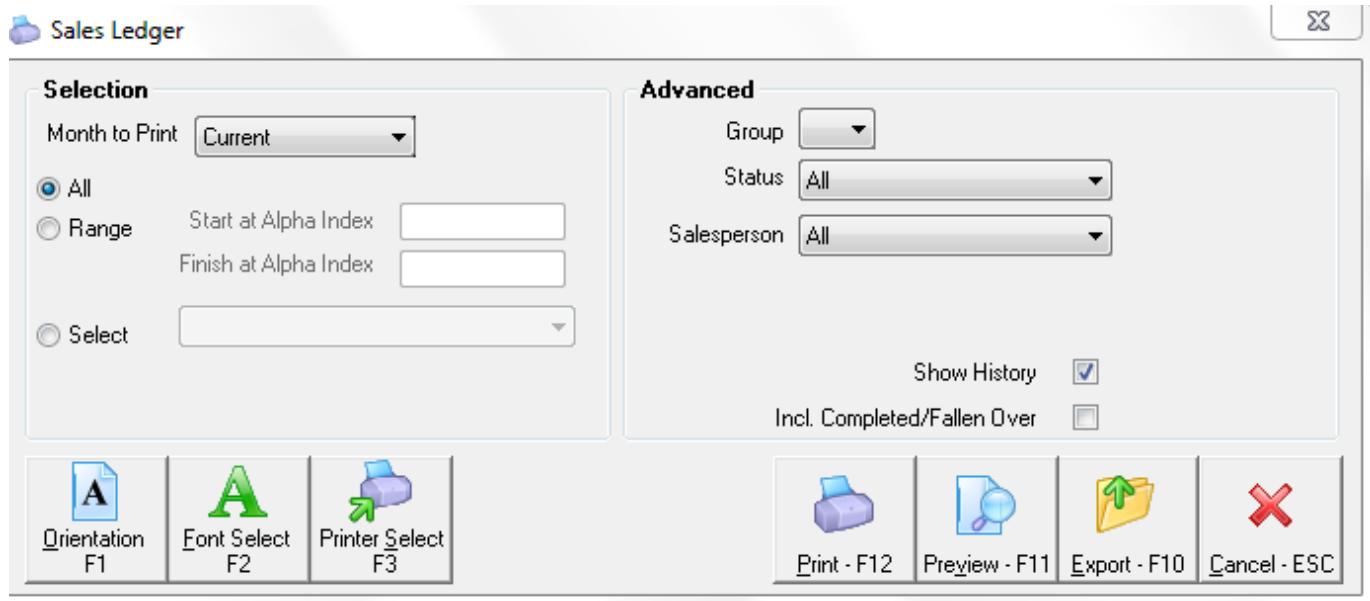

 $\begin{array}{c} \square \end{array}$ 

2. Click on print **Print-F12** or **Preview-F11**

REST Professional Software System (12.0.08)<br>© Copyright 2015 - Rockend Technology Pty Ltd<br>Rockend Training Centres<br>ROCKE ND REAL ESTATE TRUST ACCT

Date: 15/04/15

Page: 001

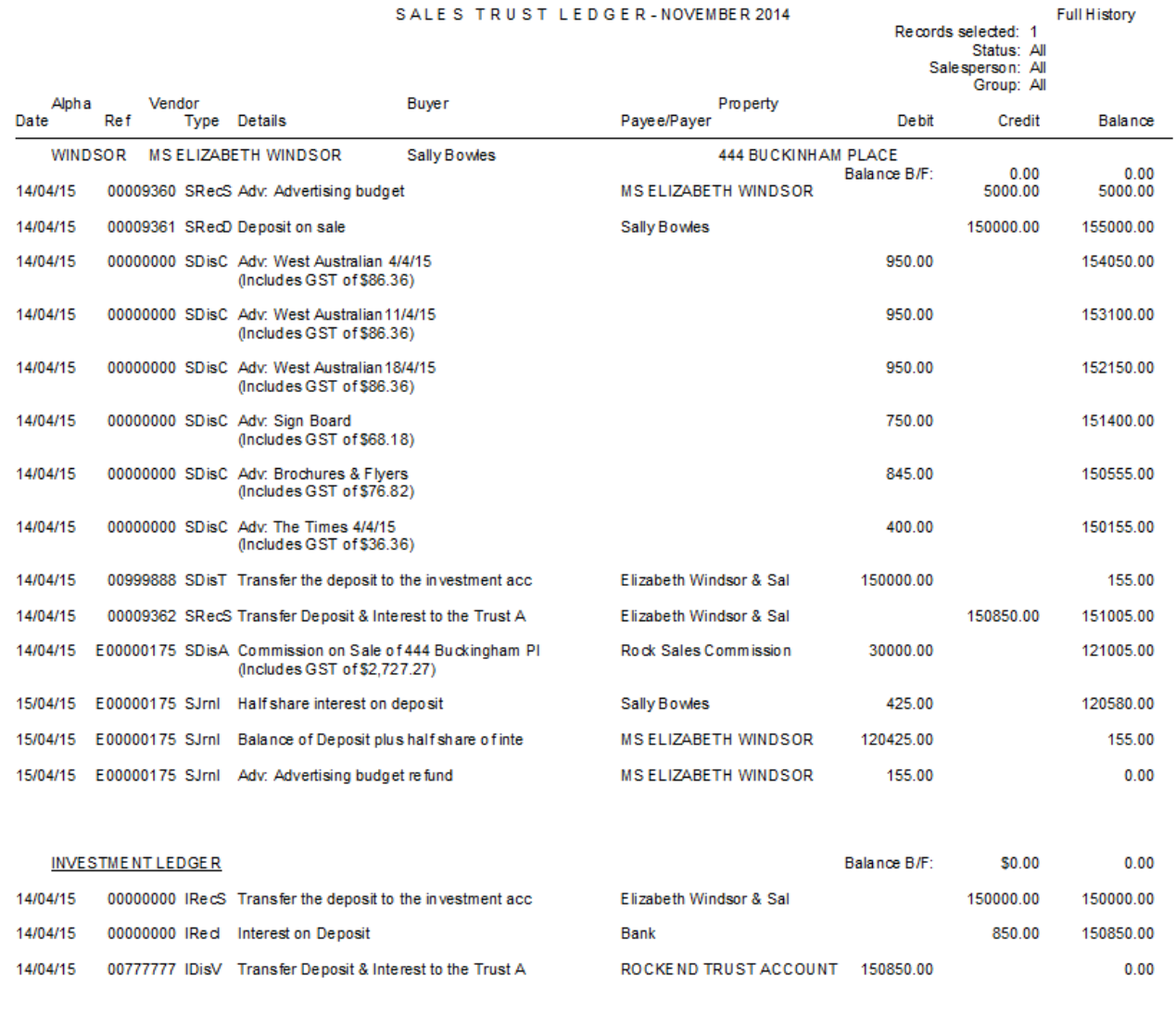

Number of items - 1

The trust transactions both debits and credits will show up the top part of the ledger. The investment ledger will generate at the bottom of the trust ledger.

02/02/2016 10:55 am AEDT